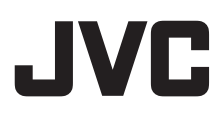

# **SDP Generator**

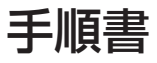

# もくじ

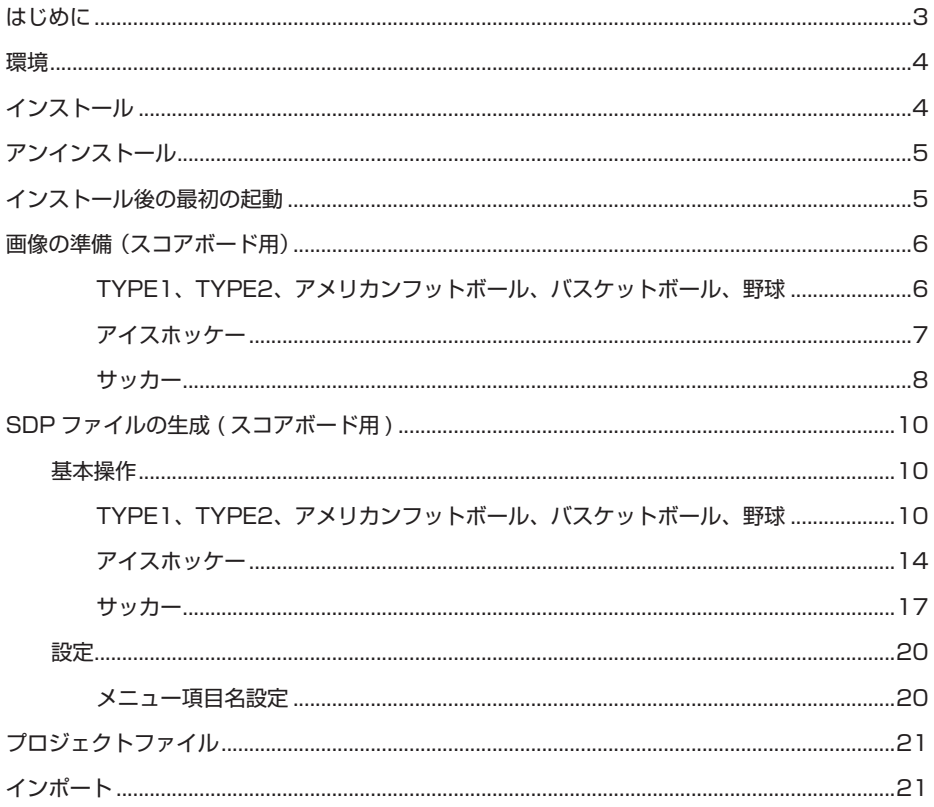

Mac、OS X、および macOS は、米国およびその他の国で登録されている Apple Inc. の商標 です。 Microsoft, Windows, Windows 7, Windows 8.1 および Windows 10 は、米国 Microsoft Corporation の米国およびその他の国における商標です。 その他、記載している会社名、製品名は各社の商標または登録商標です。なお、本文中では、™マー クと ® マークを明記していません。 一部の画面イメージは英語版です。

# <span id="page-2-0"></span>**はじめに**

SDP Generator は、オーバーレイに対応した JVC カメラに画像をインポートするデー タファイル(SDPファイル)を生成するためのアプリケーションです。本アプリケーショ ンを使用することで、スコアボードのチーム名に、チームロゴや画像化された多言語の 文字をカメラ映像に表示することができます。

画像形式は PNG、JPG、および BMP に対応しています(PNG 形式を推奨)。

#### 手順

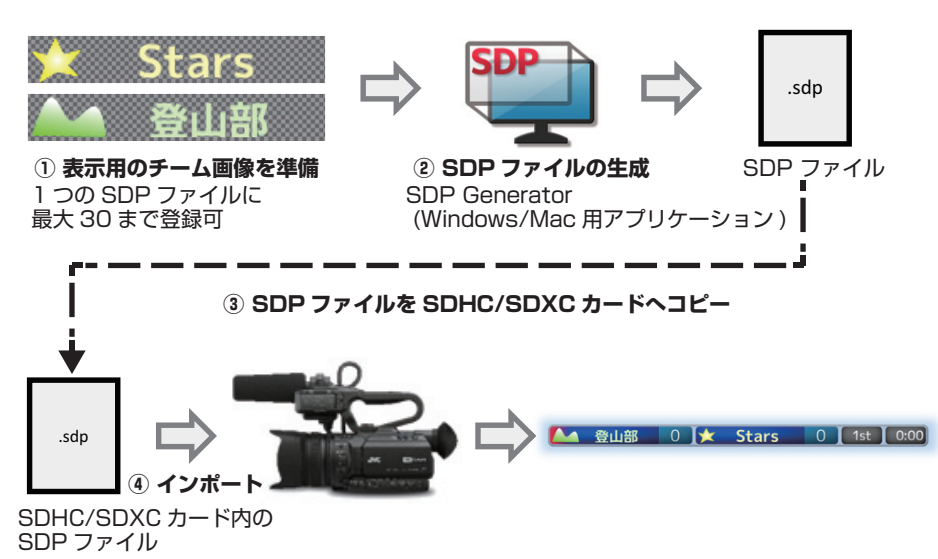

<span id="page-3-0"></span>**環境**

Windows

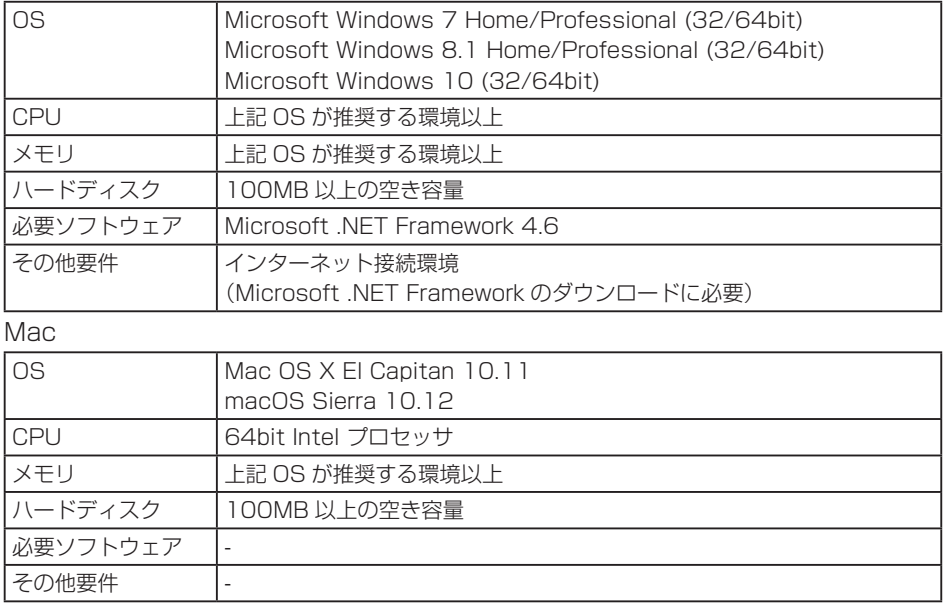

# **インストール**

#### Windows

管理者権限でログオンしてください。その後、.msi ファイルをダブルクリックしたあと、 インストールウィザードに従って、Windows 用 SDP Generator をインストールし てください。Microsoft .NET Framework が PC にインストールされていない場合、 別途インストールウィザードが表示されますので、指示に従って .NET Framework をインストールしてください。その後、再度 .msi ファイルをダブルクリックして Windows 用 SDP Generator をインストールしてください。

#### Mac

.dmg ファイルをダブルクリックしてマウントしてください。その後、マウント先の SDPGenerator ファイルを任意の場所にコピーしてください。

# <span id="page-4-0"></span>**アンインストール**

#### Windows

[ ス タ ー ト メ ニ ュ ー ] > [ す べ て の プ ロ グ ラ ム ] > [JVCKENWOOD] > [SDP Generator] > [Uninstall SDP Generator] を実行してください。

#### Mac

コピーした SDPGenerator ファイルを削除してください。

# **インストール後の最初の起動**

最初に起動したとき、お持ちのカメラモデルを選択する画面が表示されます。一度設定 すると次回の起動からは表示されません。あとから変更することも可能です。

#### Windows

Mac

[ 設定 ] → [ カメラモデル選択 ] [SDP Generator] → [ 環境設定 ] → 「カメラモデル選択 1

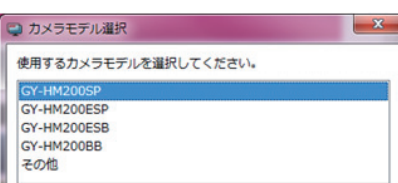

OK

キャンセル

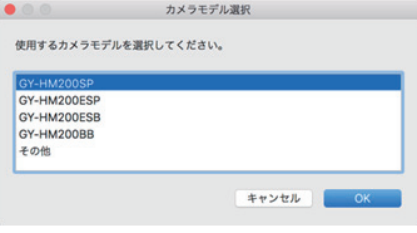

# <span id="page-5-0"></span>**画像の準備 (スコアボード用)**

# \ **TYPE1、TYPE2、アメリカンフットボール、**

### **バスケットボール、野球**

チームロゴやチーム名を含んだ画像をチーム毎に指定します。 撮影時に使用する記録フォーマットとスポーツの種類に合ったサイズのチーム画像を用 意してください。最大サイズは次のとおりです。最大サイズを超えた部分は表示されま せん。

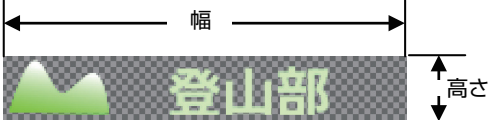

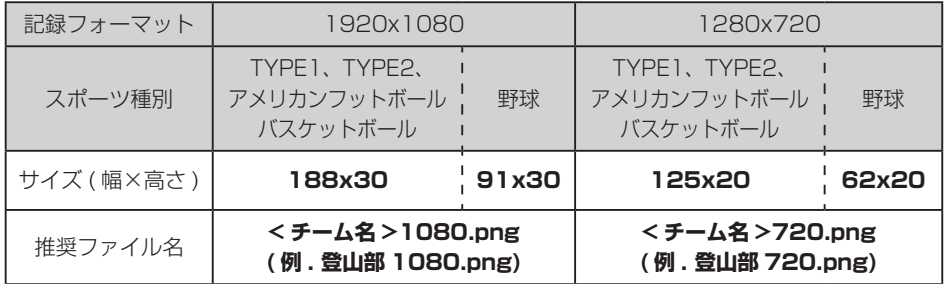

#### ご注意:

● チーム画像の左端には以下のように赤色の攻撃権インジケーターが表示されます。 そのため、左端には透過領域を設けてください。

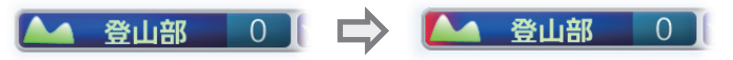

<span id="page-6-0"></span>\ **アイスホッケー**

チームロゴ画像とチーム名画像を別々に指定することができます。

撮影時に使用する記録フォーマットとスポーツの種類に合ったサイズのチーム画像を用 意してください。最大サイズは次のとおりです。最大サイズを超えた部分は表示されま せん。

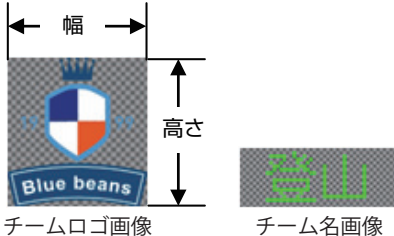

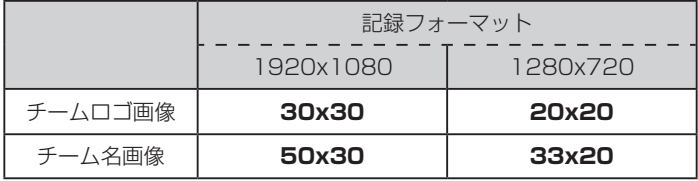

#### メモ:

● PNG ファイル内のカラープロファイルは参照されません。

# <span id="page-7-0"></span>■ **サッカー**

チームロゴ画像とチーム名画像を別々に指定することができ、それぞれに大きいサイズ と小さいサイズの画像を指定できます。大きいサイズの画像はラージ表示や PK 表示の ときに、小さいサイズの画像は試合中のスモール表示に使用されます。また、ラージ表 示には試合名などのテキストを表示でき、その領域に画像を表示することも可能です。 いずれの画像も、表示不要な画像は未指定で構いません。チーム名画像やテキスト画像 を指定しない場合は、Web 画面のオーバーレイコントロールにてチーム名やテキスト を入力してください。

最大サイズは次のとおりです。最大サイズを超えた部分は表示されません。

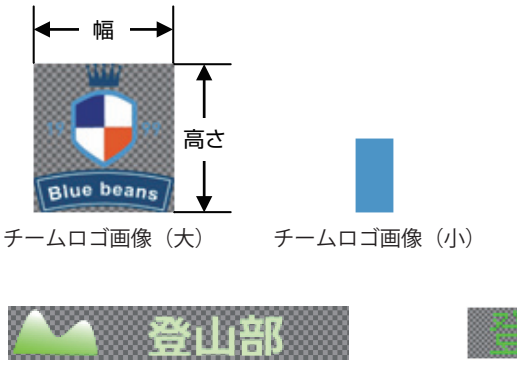

チーム名画像(大)

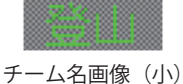

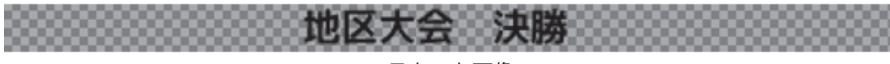

テキスト画像

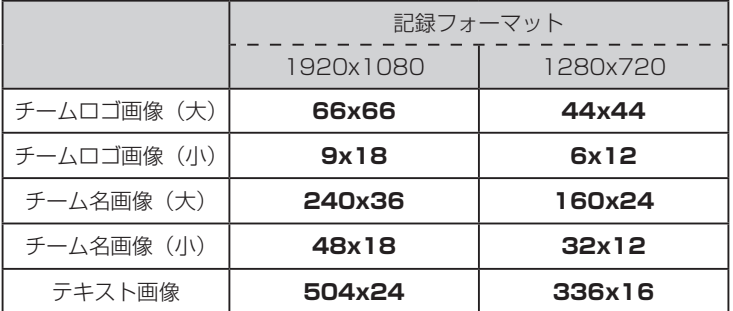

チームロゴ画像の指定状況により、表示される背景デザインは次のように異なります。

スモール表示:

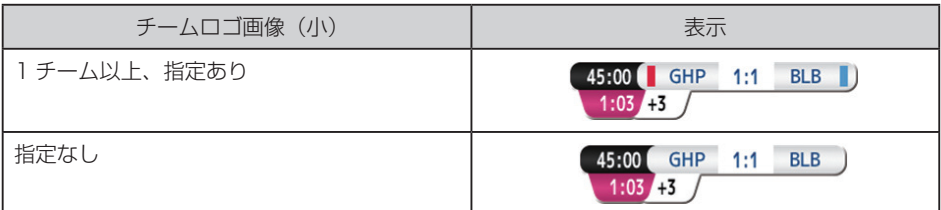

ラージ表示:

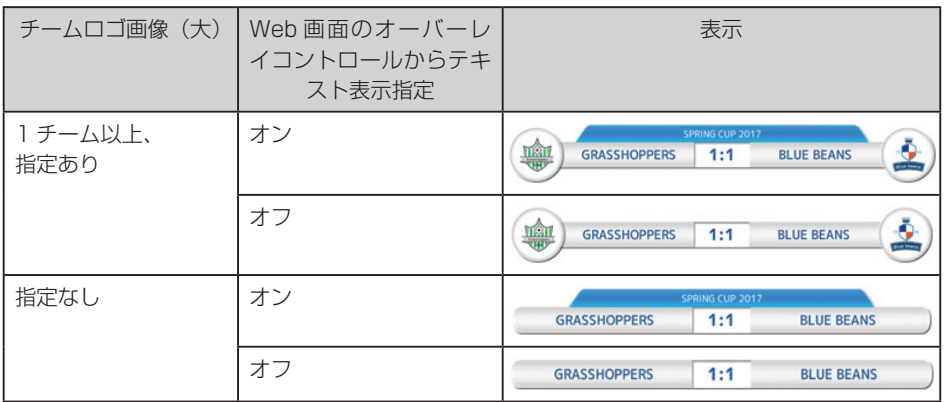

#### PK 表示 :

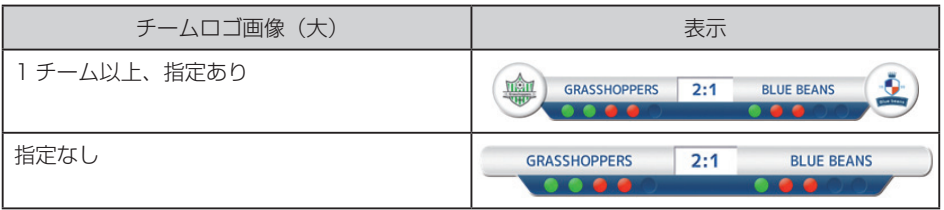

#### メモ:

● PNG ファイル内のカラープロファイルは参照されません。

# <span id="page-9-0"></span>**SDP ファイルの生成 ( スコアボード用 )**

### **基本操作**

## \ **TYPE1、TYPE2、アメリカンフットボール、 バスケットボール、野球**

 SDP Generator を起動し、新規編集ボタンを押します(インストール後、最初 の起動では新規編集ボタンを押す必要はありません)

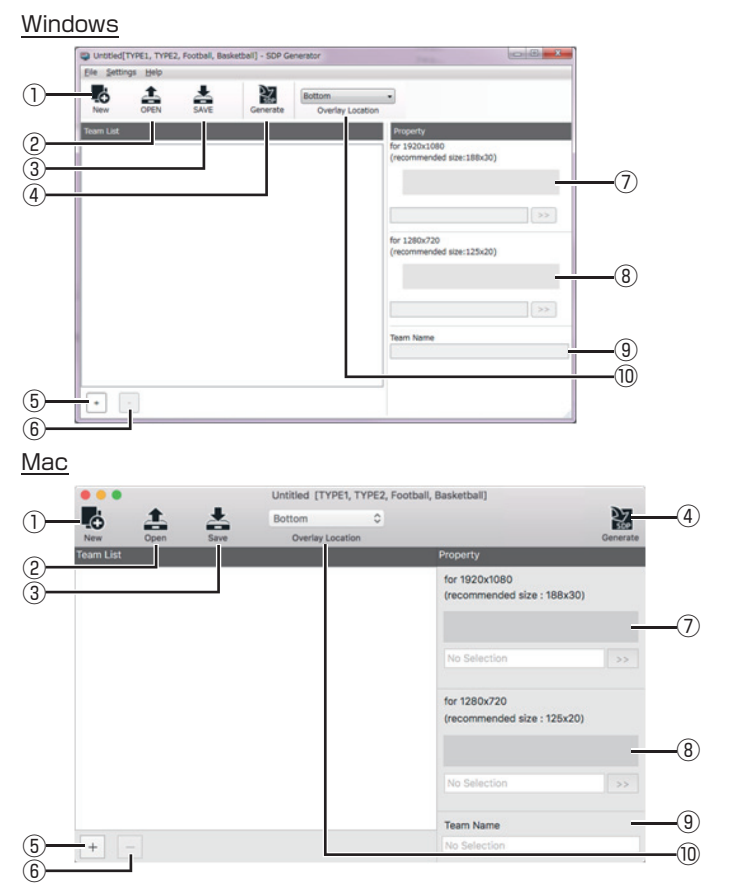

- 
- 

① 新規編集ボタン: 新規プロジェクトファイルを作成し、種別選択ウイン ドウを開きます。 ② 開くボタン: プロジェクトファイルを開きます。

3 保存ボタン: 現在のチーム登録状態をプロジェクトファイルとして 保存します。

- ④ 生成ボタン: 登録したチームから SDP ファイルを生成します。 ⑤ +ボタン: 新規チーム枠をチームリストに追加します。 ⑥ -ボタン: チームリスト内で選択されているチームを削除します。 ⑦ 1920x1080 用: チームリスト内で選択されているチームの 1920x1080 用チーム画像を登録します。 ⑧ 1280x720 用: チームリスト内で選択されているチームの 1280x720 用チーム画像を登録します。 ⑨ チーム名: チームリスト内で選択されているチームのチーム名を 登録します。 ⑩ スコアオーバーレイ位置 : 画面上にオーバーレイする位置を設定します。
- *2* 生成する SDP のスポーツ種別を選択します

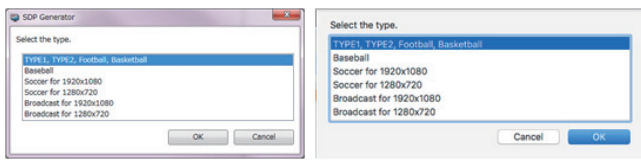

- *3* 「+」ボタンを押して新規チーム枠を表示します
- *4* 新規チーム枠を選択してプロパティを表示させます

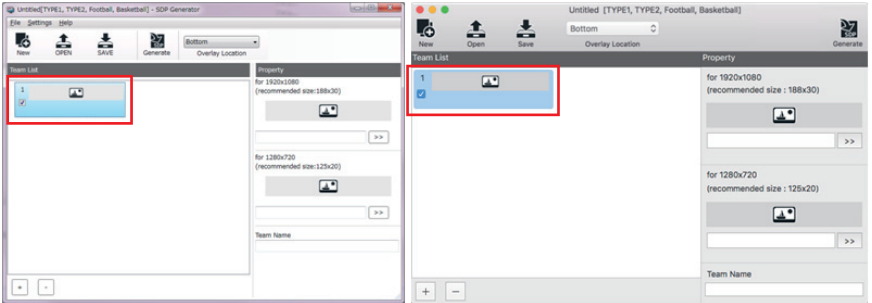

#### *5* 用意した画像をプロパティ枠で指定します

ドラックアンドドロップ、または「>>」ボタンでファイルを指定できます。 1920x1080 用のみ、または、1280x720 用のみのどちらかひとつだけの指定 でも可能ですが、未指定の場合、その記録フォーマットではカメラ本体で表示され ません。

#### *6* チーム名を入力します

ここで入力したチーム名がカメラ本体メニューのチーム選択時に表示されます。英 語や日本語などの入力が可能です。

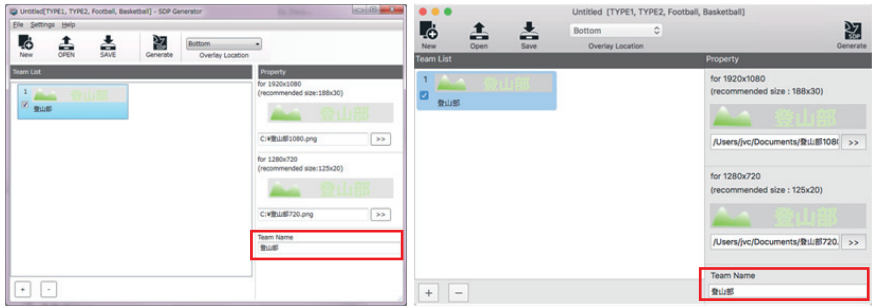

*7* 登録したいチームの数だけ、3 ~ 6 を繰り返します(最大 30 チーム)

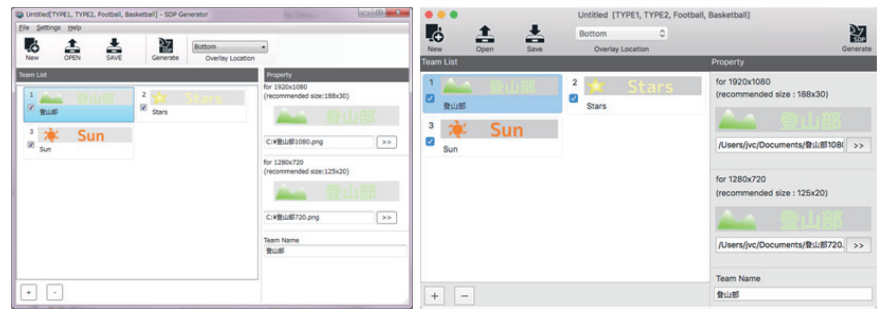

メモ:

用意した画像のファイル名の、

- < チーム名 >1080.png (1920x1080 用の場合。例 :stars1080.png)
- < チーム名 >720.png (1280x720 用の場合。例 :stars720.png)
- とし、これらのファイルを選択した状態でチームリストへドラッグアンドドロップす ると、自動的に画像とチーム名が登録されます。

#### *8* 画面上にオーバーレイする位置を選択します

野球は、"右上"、"右下"、"左上"、または"左下"から、それ以外のスポーツでは "上"または"下"から選択できます。

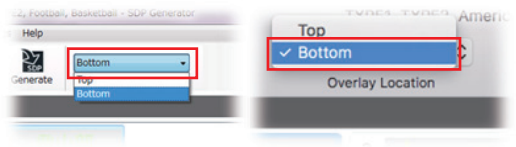

#### *9* 「生成」ボタンを押して SDP ファイルを生成します

保存する SDP ファイル名は 63 文字以下の半角英数字にしてください。拡張子 は自動的に".sdp"が追加されます。初期ファイル名は、"プロジェクトファイル 名 .sdp" または、"overlay1.sdp"です (\*)。

 \* プロジェクトファイル名に下記の文字以外が含まれている場合、初期ファイル名 は"overlay1.sdp"となります。

!#\$%&'()+.-.0123456789;=@ABCDEFGHIJKLMNOPQRSTUVWXYZ[]^\_`abc defghijklmnoparstuvwxyz{}~

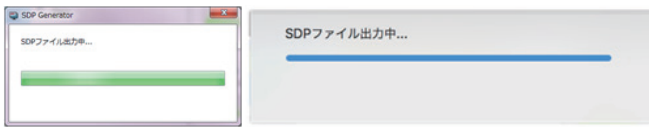

出力中画面が消えれば生成完了です。

# <span id="page-13-0"></span>\ **アイスホッケー**

*1* SDP Generator を起動し、新規編集ボタンを押します(インストール後、最初 の起動では新規編集ボタンを押す必要はありません)

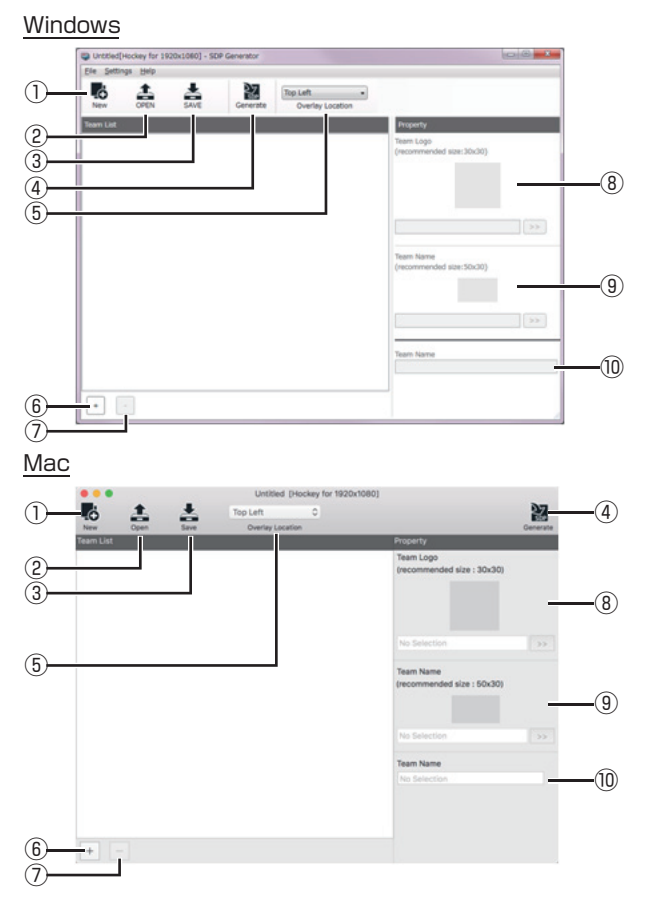

- 
- 
- 
- 
- 
- 
- 

① 新規編集ボタン: 新規プロジェクトファイルを作成し、種別選択ウイン ドウを開きます。

② 開くボタン: プロジェクトファイルを開きます。

33 保存ボタン: アンチーのチーム登録状態をプロジェクトファイルとして 保存します。

- ④ 生成ボタン: 登録したチームから SDP ファイルを生成します。
- ⑤ スコアオーバーレイ位置: 画面上にオーバーレイする位置を設定します。
- ⑥ +ボタン: 新規チーム枠をチームリストに追加します。
- ⑦ -ボタン: チームリスト内で選択されているチームを削除します。 ⑧ チームロゴ画像: チームリスト内で選択されているチームのロゴ画像を
	- 登録します。

⑨ チーム名画像: チームリスト内で選択されているチームのチーム名画 像を登録します。 ⑩チーム名: チームリスト内で選択されているチームのチーム名を 登録します。

#### *2* 生成する SDP のスポーツ種別を選択します

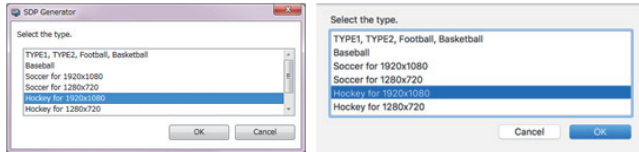

- *3* 「+」ボタンを押して新規チーム枠を表示します
- *4* 新規チーム枠を選択してプロパティを表示させます

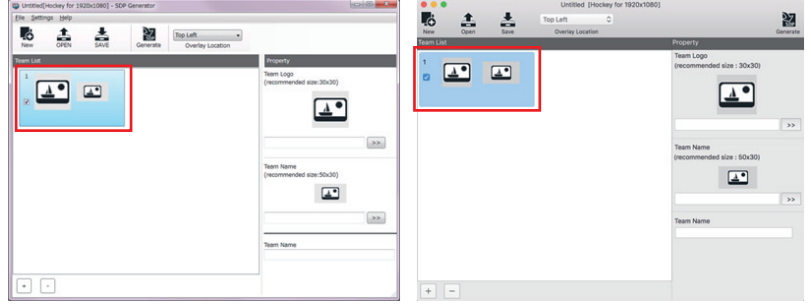

#### *5* 用意した画像をプロパティ枠で指定します

ドラックアンドドロップ、または「>>」ボタンでファイルを指定できます。

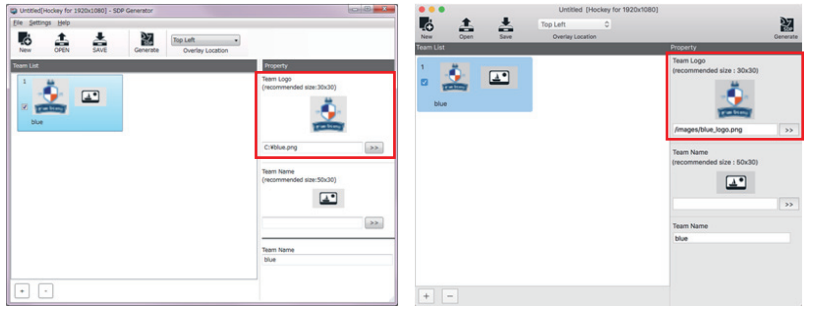

#### *6* チーム名を入力します

ここで入力したチーム名がカメラ本体メニューのチーム選択時に表示されます。英 語や日本語などの入力が可能です。

*7* 登録したいチームの数だけ、3 ~ 6 を繰り返します(最大 30 チーム)

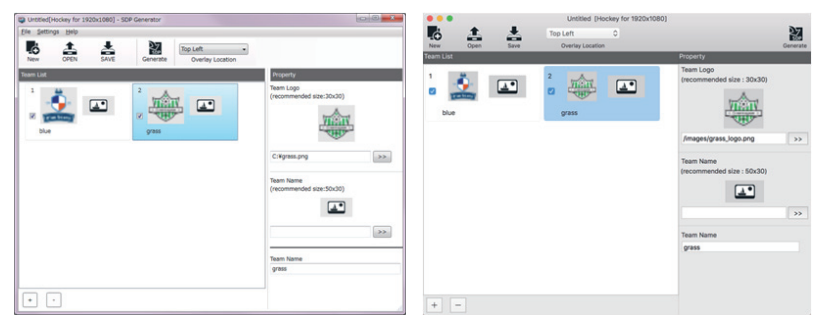

#### メモ:

用意した画像のファイル名の、

- <チーム名> logo.png (チームロゴ用の場合。 例 :blue\_logo.png)
- < チーム名 >\_name.png (チーム名用の場合。例:blue\_name.png)

とし、これらのファイルを選択した状態でチームリストへドラッグアンドドロップす ると、自動的に画像とチーム名が登録されます。

#### *8* 画面上にオーバーレイする位置を選択します

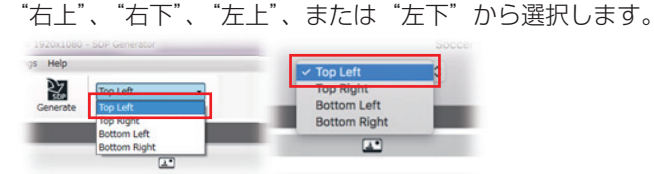

#### *9* 「生成」ボタンを押して SDP ファイルを生成します

保存する SDP ファイル名は 63 文字以下の半角英数字にしてください。拡張子 は自動的に".sdp"が追加されます。初期ファイル名は、"プロジェクトファイル 名 .sdp" または、"overlay1.sdp"です (\*)。

 \* プロジェクトファイル名に下記の文字以外が含まれている場合、初期ファイル名 は"overlay1.sdp"となります。

!#\$%&'()+,-.0123456789;=@ABCDEFGHIJKLMNOPQRSTUVWXYZ[]^\_`abc defghijklmnoparstuvwxyz{}

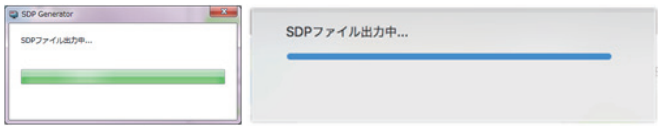

出力中画面が消えれば生成完了です。

# <span id="page-16-0"></span>■ **サッカー**

*1* SDP Generator を起動し、新規編集ボタンを押します(インストール後、最初 の起動では新規編集ボタンを押す必要はありません)

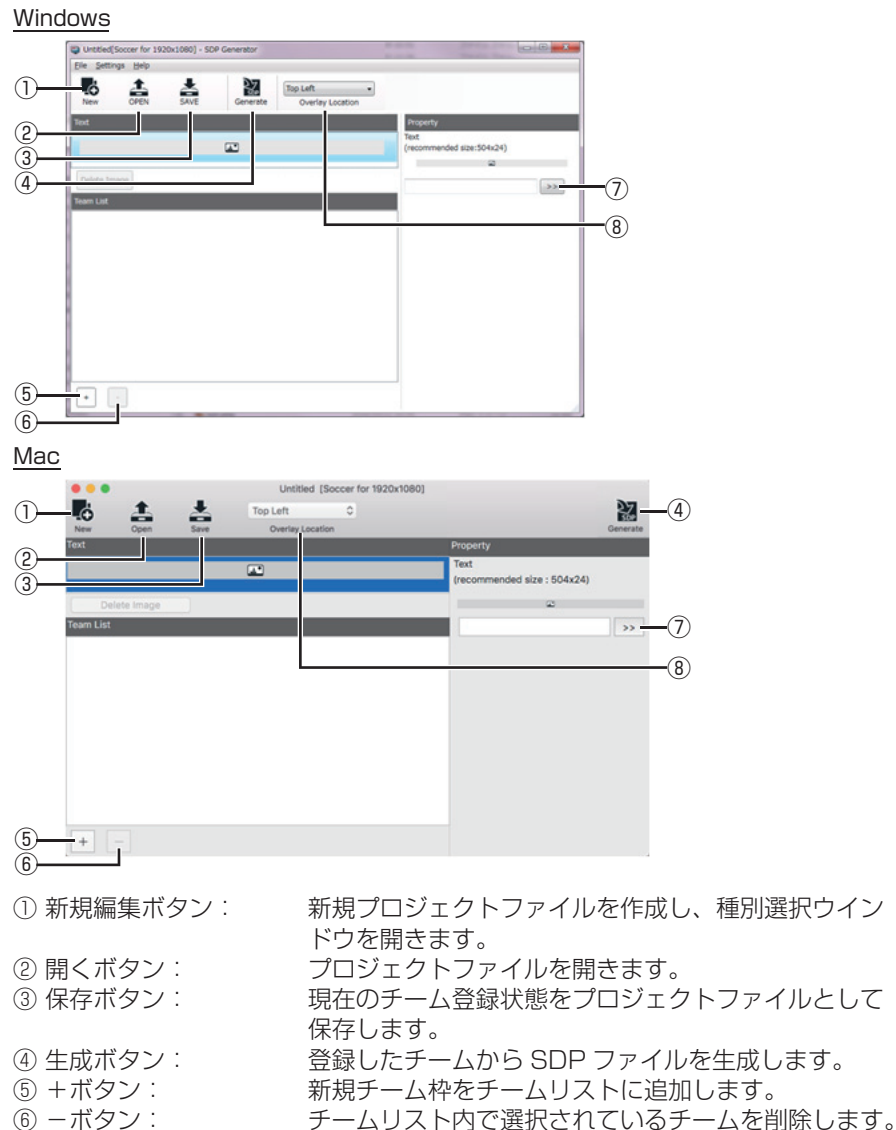

⑦ テキスト: ラージ表示中に表示するテキスト領域の画像を登録し

ます。

⑧ スコアオーバーレイ位置: 画面上にオーバーレイする位置を設定します。

 生成する SDP のスポーツ種別を選択します

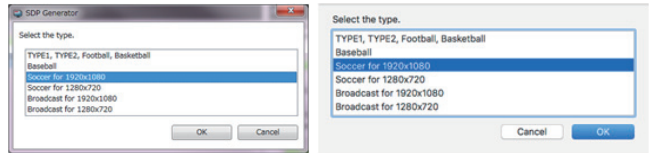

- 「+」ボタンを押して新規チーム枠を表示します
- 新規チーム枠を選択してプロパティを表示させます

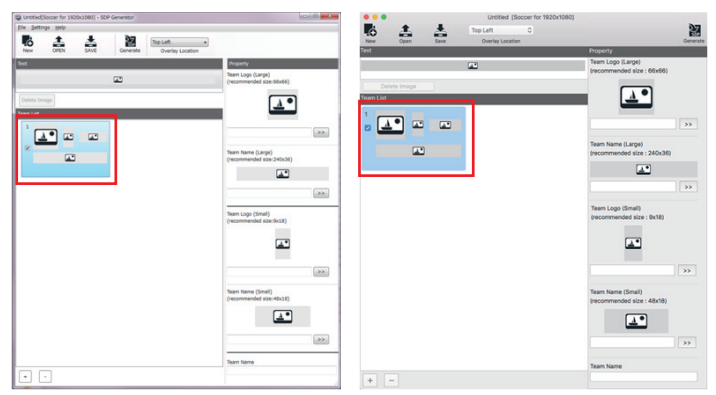

#### 用意した画像をプロパティ枠で指定します

ドラックアンドドロップ、または「>>」ボタンでファイルを指定できます。表示 不要の画像は未指定のままで構いません。

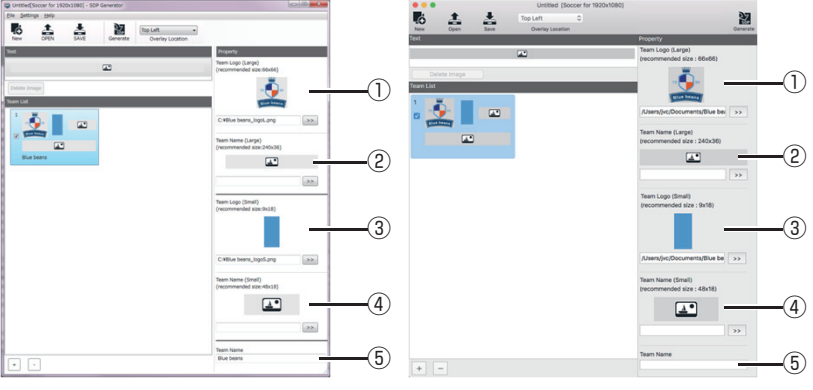

① チームロゴ(大): チームロゴ(大)の画像を登録します ② チーム名(大): チーム名(大)の画像を登録します ③ チームロゴ(小): チームロゴ(小)の画像を登録します (4) チーム名(小): チーム名(小)の画像を登録します ⑤ チーム名: チームリスト内で選択されているチームのチーム名を登録 します

#### *6* チーム名を入力します

ここで入力したチーム名がカメラ本体メニューのチーム選択時に表示されます。英 語や日本語などの入力が可能です。

*7* 登録したいチームの数だけ、3 ~ 6 を繰り返します(最大 30 チーム)

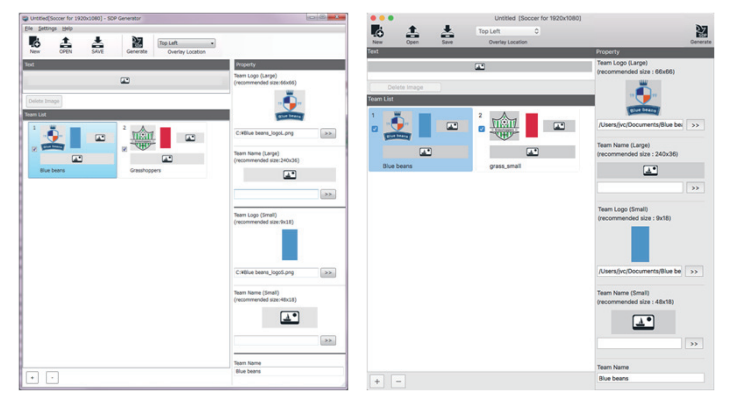

#### メモ:

用意した画像のファイル名の、

- <チーム名> logoL.png (チームロゴ(大) 用の場合。 例 :blue\_logoL.png)
- < チーム名 > nameL.png ( チーム名 (大) 用の場合。 例 :blue\_nameL.png)
- <チーム名> logoS.png (チームロゴ(小)用の場合。 例 :blue logoS.png)
- < チーム名 > nameS.png ( チーム名(小) 用の場合。 例 :blue\_nameS.png)

とし、これらのファイルを選択した状態でチームリストへドラッグアンドドロップす

ると、自動的に画像とチーム名が登録されます。

#### *8* 画面上にオーバーレイする位置を選択します

"右上"、"右下"、"左上"、または"左下"から選択します。

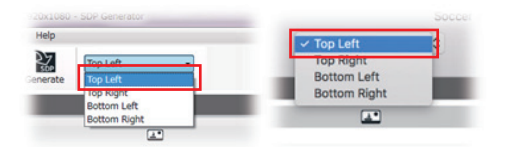

#### <span id="page-19-0"></span>*9* 「生成」ボタンを押して SDP ファイルを生成します

保存する SDP ファイル名は 63 文字以下の半角英数字にしてください。拡張子 は自動的に".sdp"が追加されます。初期ファイル名は、"プロジェクトファイル 名 .sdp" または、"overlay1.sdp"です (\*)。

 \* プロジェクトファイル名に下記の文字以外が含まれている場合、初期ファイル名 は"overlay1.sdp"となります。

!#\$%&'()+.-.0123456789:=@ABCDEFGHIJKLMNOPQRSTUVWXYZ[]^\_`abc defghijklmnoparstuvwxyz{}~

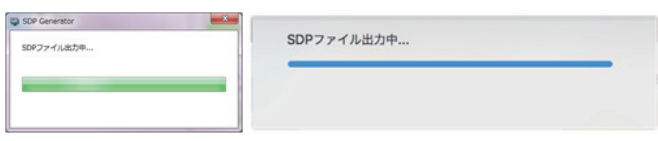

出力中画面が消えれば生成完了です。

**設定**

### \ **メニュー項目名設定**

SDP インポート後に表示される、カメラメニューのチーム名選択項目名を変更するこ とができます。

Windows: [設定 ] → [メニュー項目名] Mac: **[SDP Generator] ● [ 環境設定 ]** 

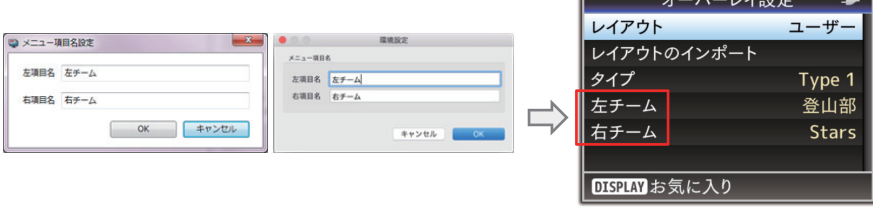

カメラメニュー

<u> Tanzania (</u>

# <span id="page-20-0"></span>**プロジェクトファイル**

SDP の種類、チーム画像登録状態、および、スコアオーバーレイ位置設定の内容を、 プロジェクトファイルとして保存することができます。 「保存」ボタン、[ ファイル ] > [ 保存 ]、または、[ ファイル ] > [ 名前を付けて保存 ] を選択して保存してください。

保存したプロジェクトファイルを開くときは、「開く| ボタン、または、「ファイル1> [開く]を選択してください。

#### メモ:

● チーム画像の保存場所の情報はプロジェクトファイルからの相対パスで登録され ているため、画像ファイルの場所を移動すると参照できなくなる場合があります。

### **インポート**

生成した SDP ファイルを、クリップ記録が可能な SDHC/SDXC カードのルートフォ ルダーにコピーします。

例 :SDP ファイル名が overlay1.sdp の場合

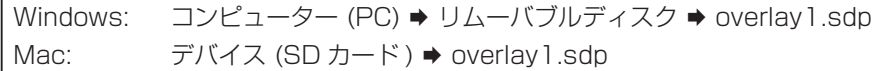

SDP ファイルをコピーした SDHC/SDXC カードを使用し、JVC オーバーレイ対応 カメラの SDP ファイルインポート手順に従ってインポートしてください。

#### メモ:

● カメラが認識可能な SDP ファイルは、SDHC/SDXC カード 1 枚につき最大 8 ファイルです。